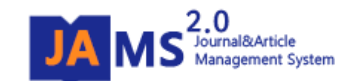

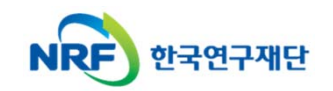

## **온라인 논문 투고 및 심사 시스템 (Journal Article & Management System)**

## **JAMS 2.0**

#### **- 신규회원가입 및 로그인 방법 -**

### 1. 회원가입 안내

**NRF** 

한국연구재단

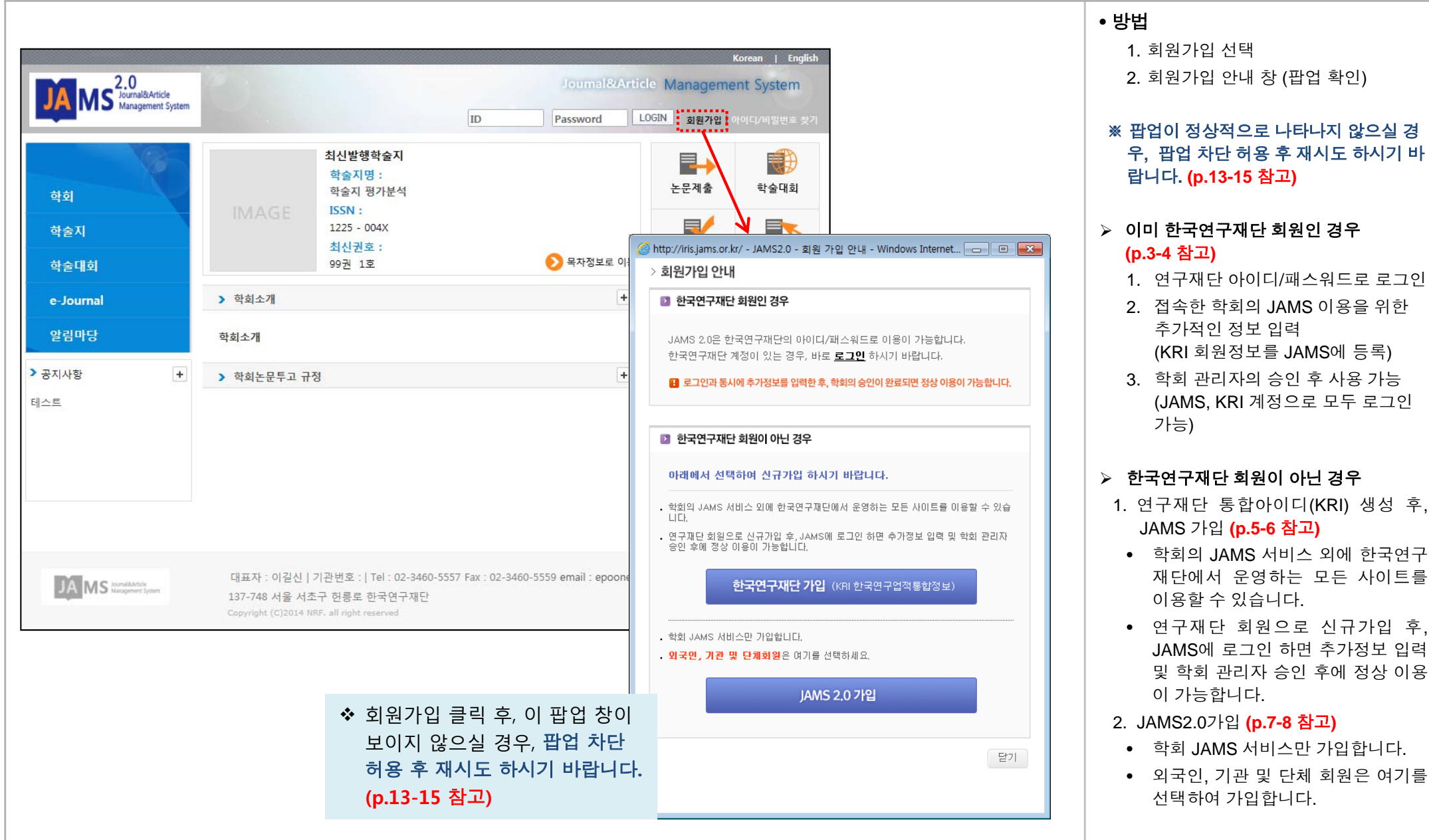

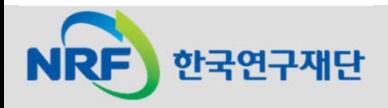

#### 2. 회원가입: 이미 연구재단 회원인 경우(1)

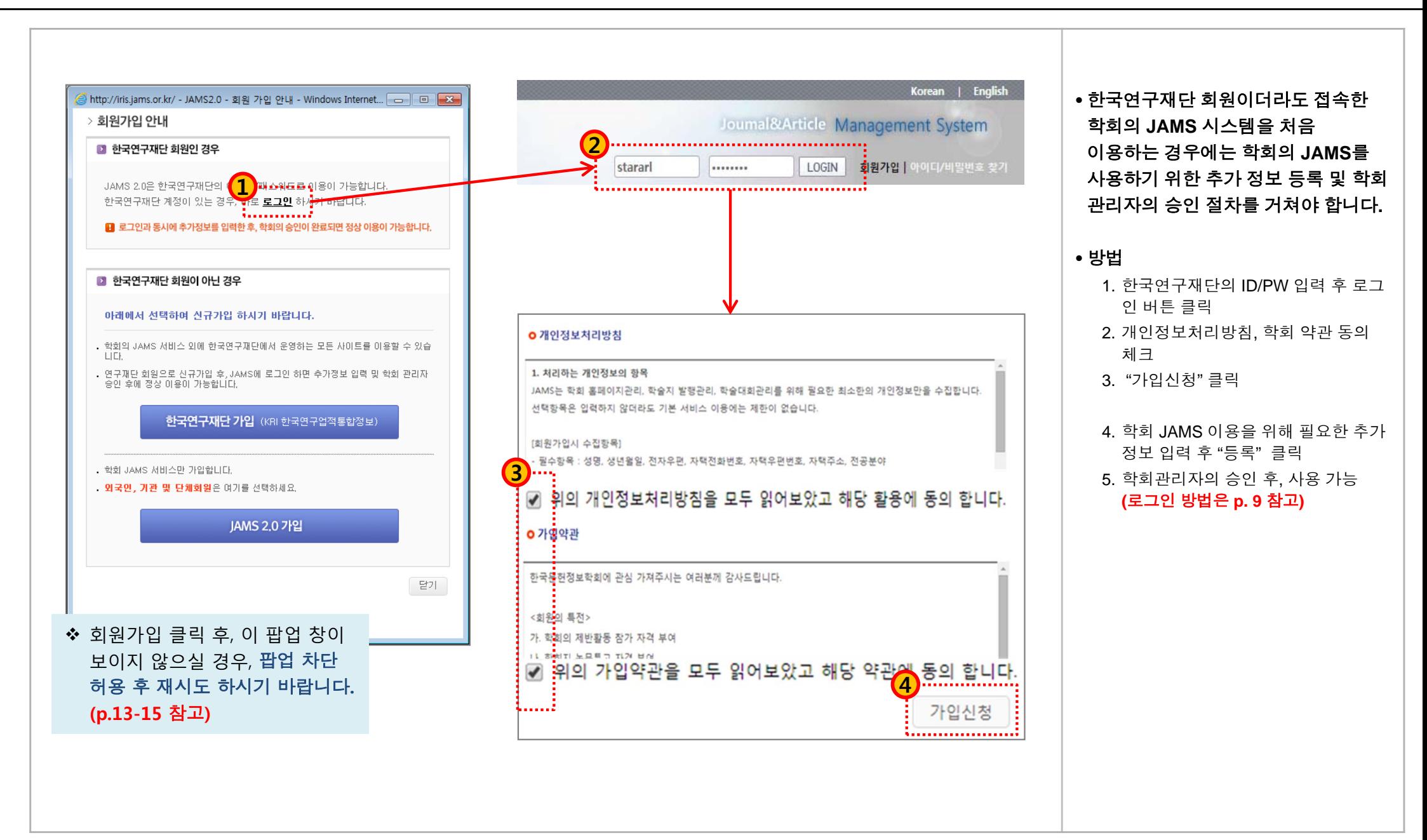

#### 2. 회원가입: 이미 연구재단 회원인 경우(2)

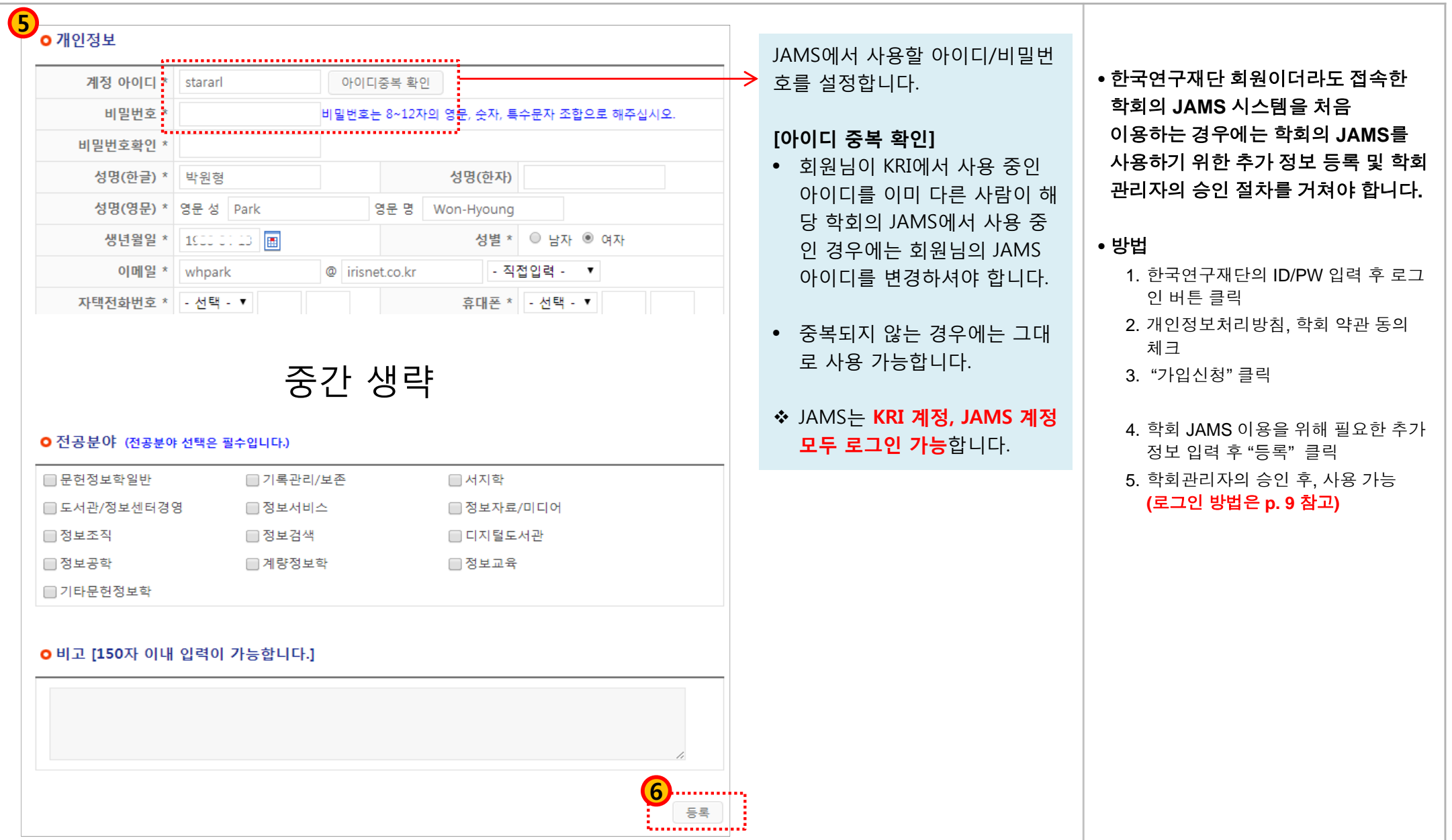

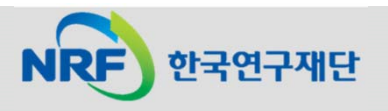

### 2. 회원가입: 연구재단 회원 등록 후 JAMS 가입(1) [권장방법]

한국연구재단

**NRF** 

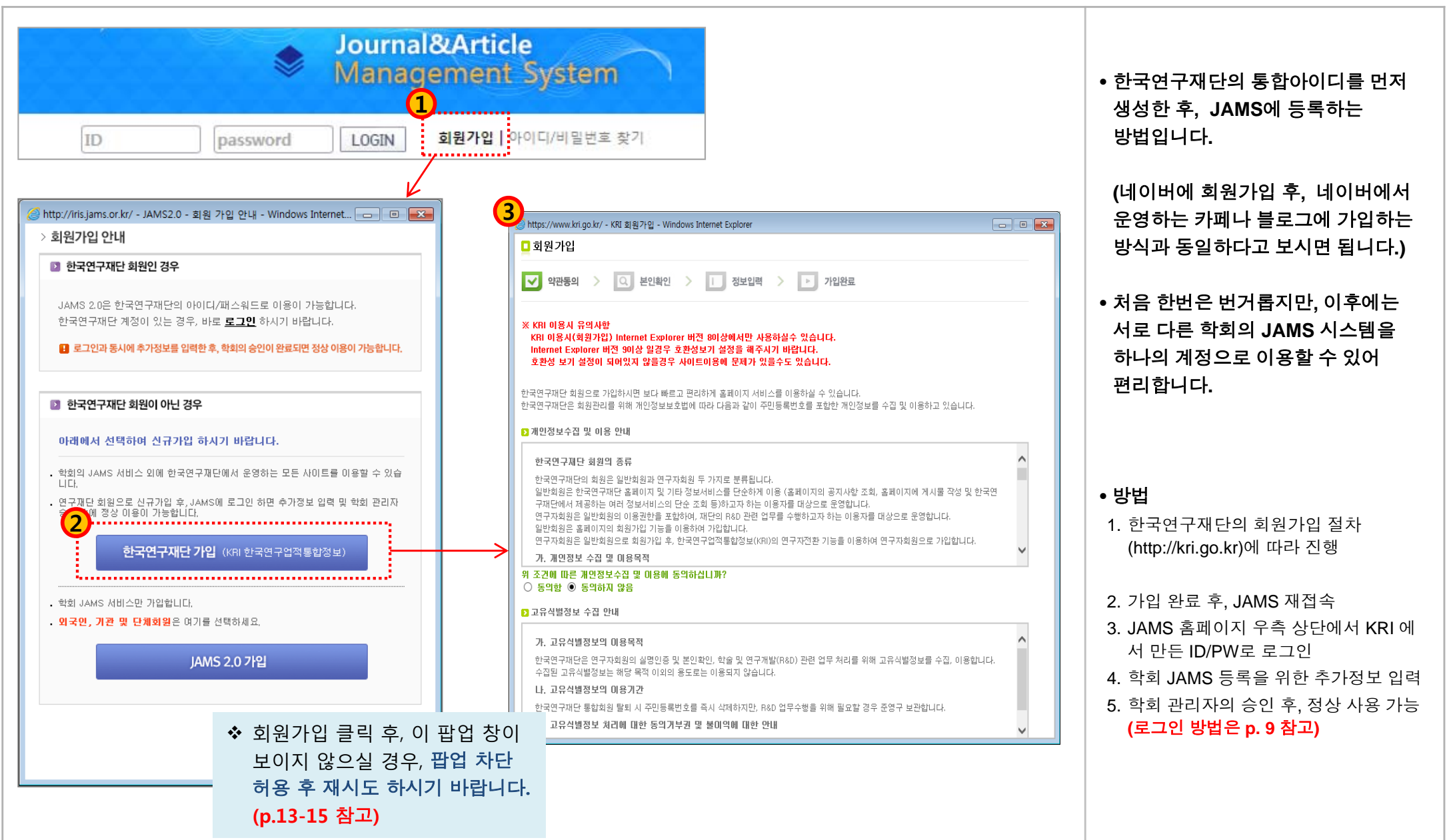

#### 2. 회원가입: 연구재단 회원 등록 후 JAMS 가입(2) [권장방법]

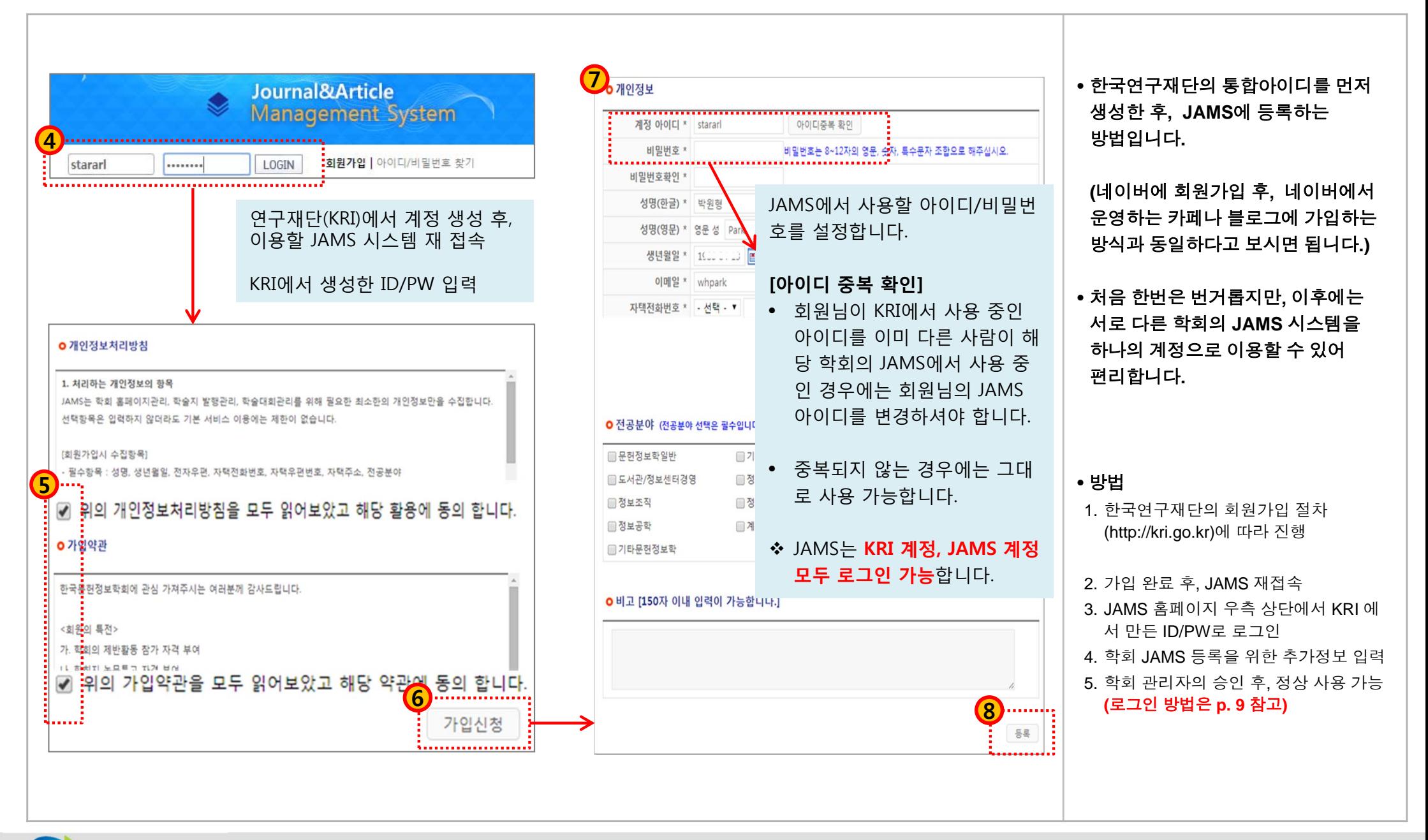

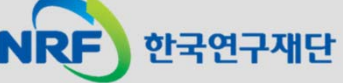

#### 2. 회원가입: 개별 학회의 JAMS만 가입(1)

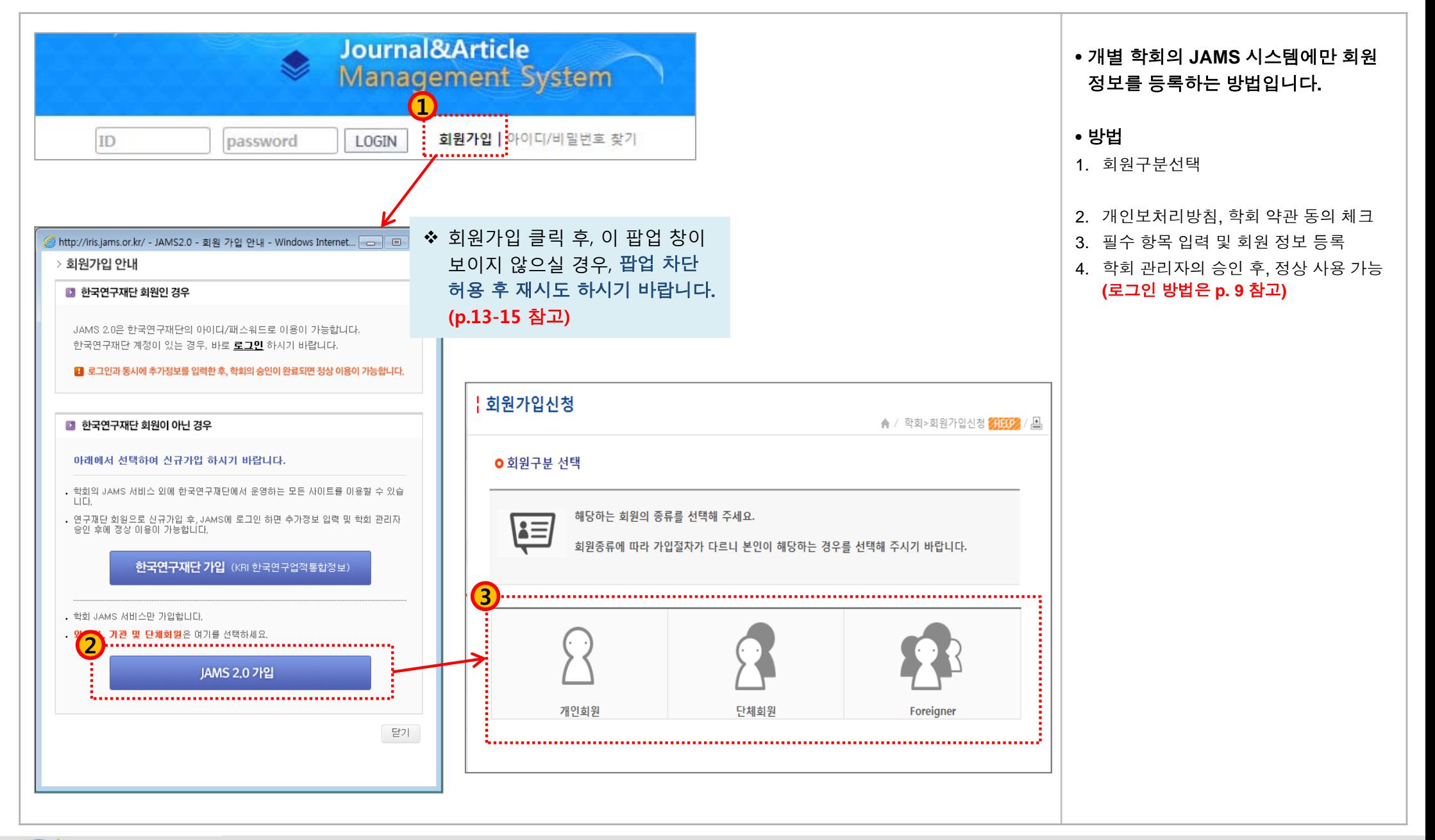

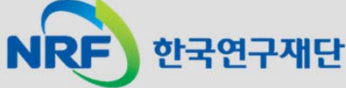

#### 2. 회원가입: 개별 학회의 JAMS만 가입(2)

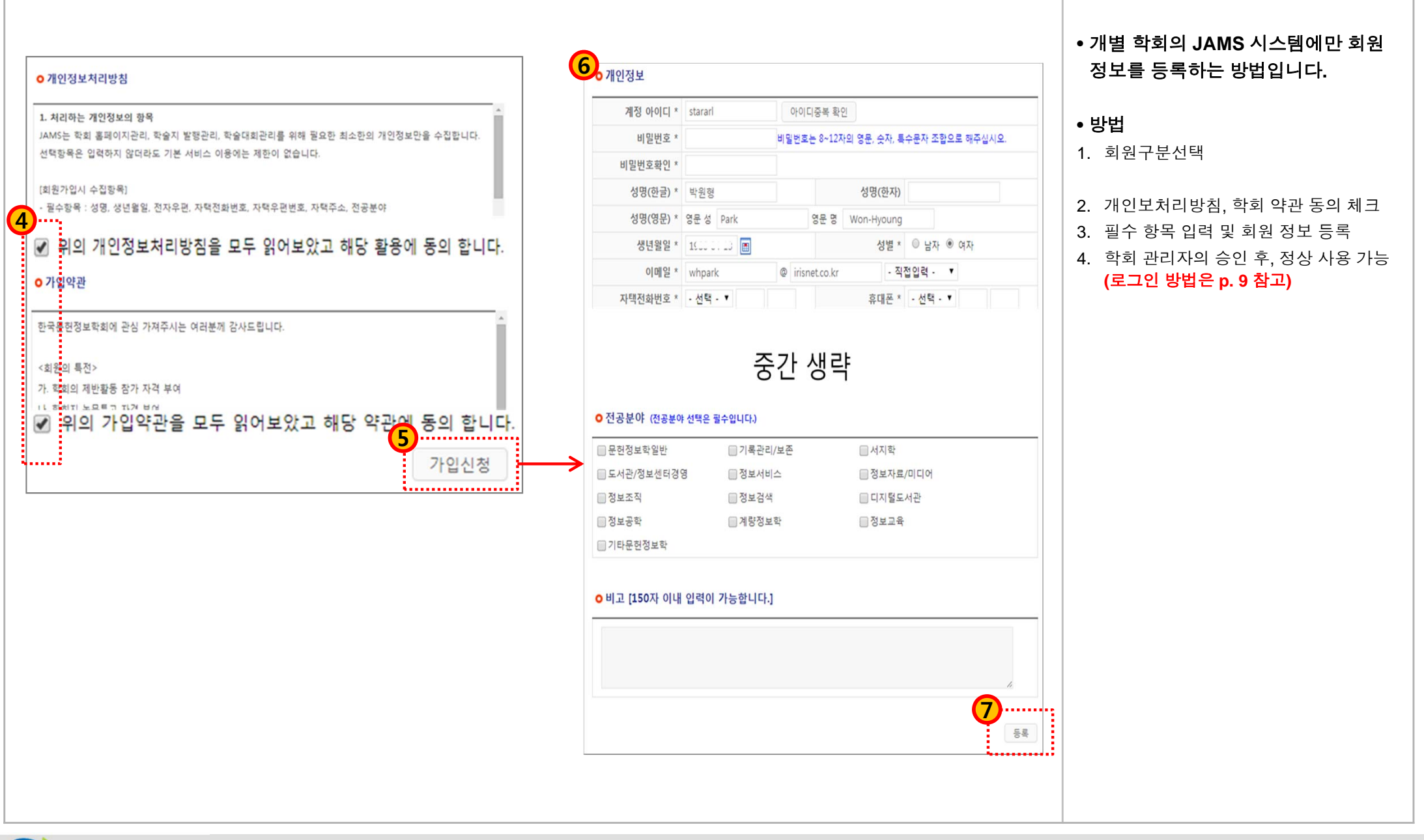

한국연구재단

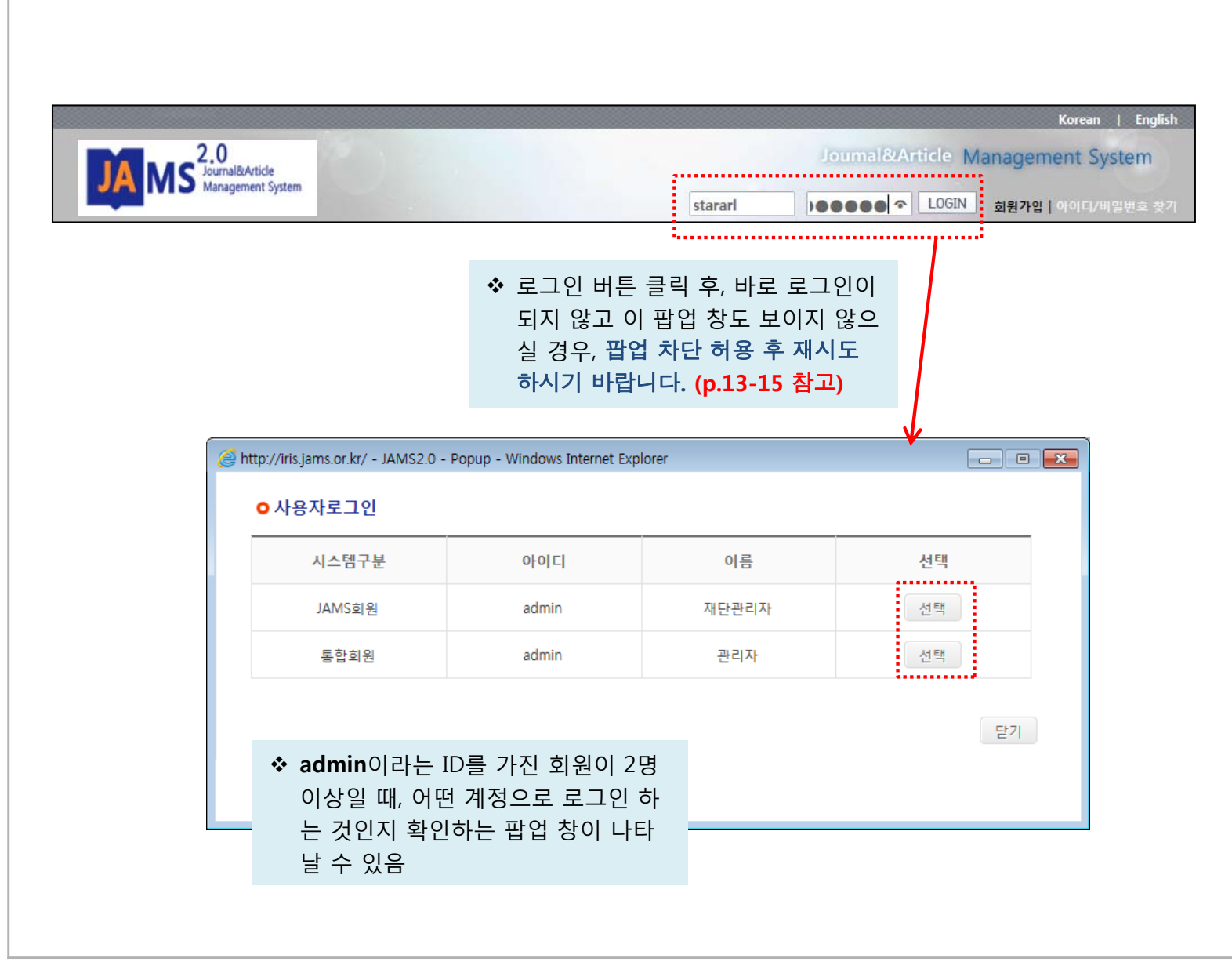

• 방법1. ID/PW입력

2. LOGIN

• 한국연구재단**(KRI)**과 학회의 **JAMS**  시스템에 동일한 아이디가 있는 경우**,**  팝업이 나타나면서 어떤 아이디를 사용하는 회원인지 확인하는 절차가 나타날 수 있습니다**.**

#### 예) 홍길동의

- 한국연구재단 **ID/PW**가 **hong/1234, -** 학회의 **JAMS ID/PW**가 **hong/4321** 인 경우

#### 로그인 창에서,

학회 **JAMS**의 계정 정보인 **ID: hong PW: 4321** 입력 후 로그인 버튼을 누르면 왼쪽의 팝업이 나타남.

이 때**,** 팝업 창의 시스템 구분을 **JAMS** 회원으로 **"**선택**"**하여야 정상 로그인이 됨 **(**입력한 패스워드가 **JAMS** 계정의 패스워드 정보이므로**)**

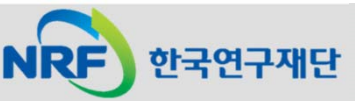

### 4. 아이디/비밀번호 찾기(1)

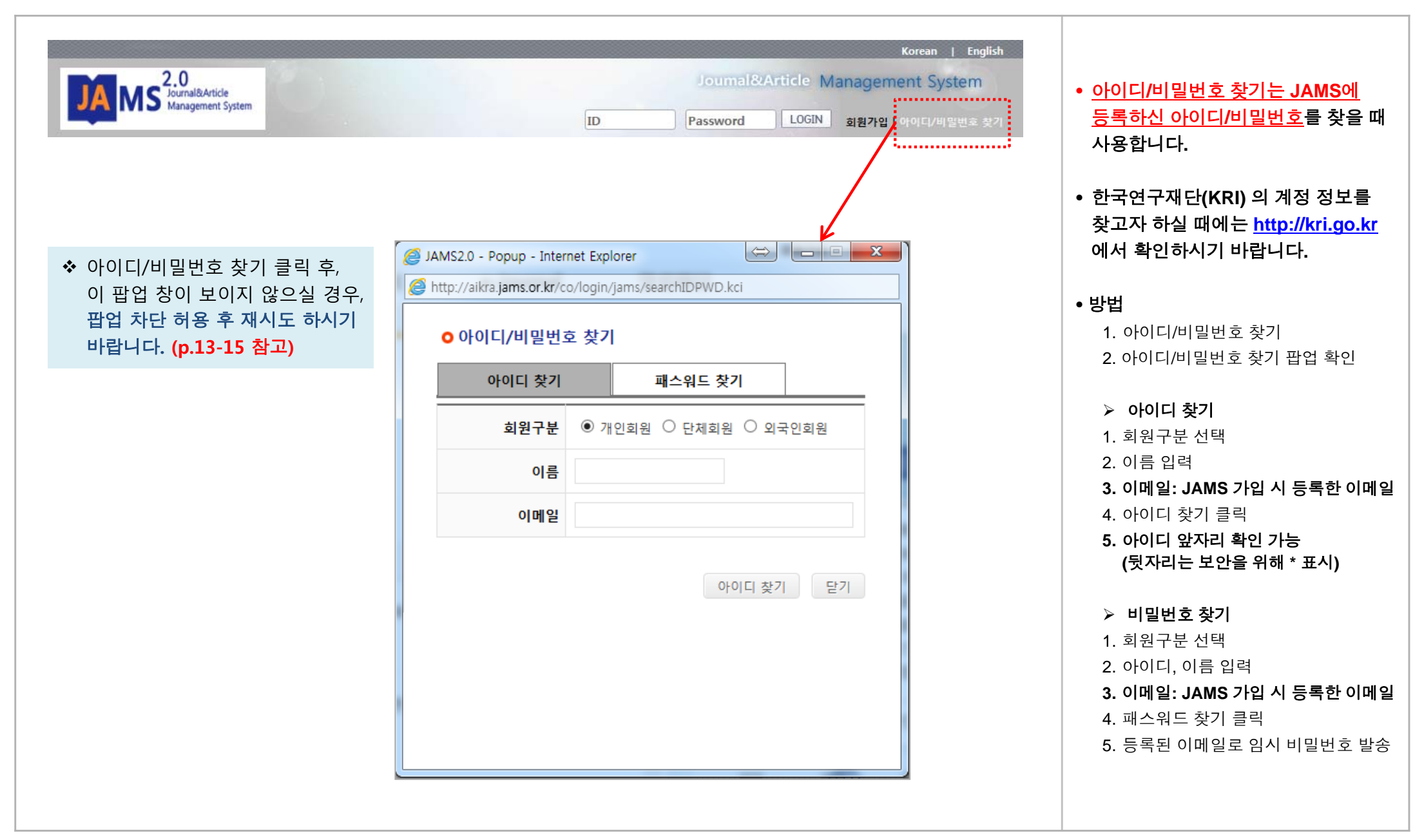

![](_page_9_Picture_2.jpeg)

4. 아이디/비밀번호 찾기(2): 아이디 찾기

![](_page_10_Figure_1.jpeg)

![](_page_10_Picture_2.jpeg)

#### 4. 아이디/비밀번호 찾기(3) : 비밀번호 찾기

![](_page_11_Figure_1.jpeg)

![](_page_11_Picture_2.jpeg)

#### (참고) 팝업 차단 허용 설정 방법: 인터넷 익스플로러

![](_page_12_Figure_1.jpeg)

![](_page_12_Picture_2.jpeg)

#### (참고) 팝업 차단 허용 설정 방법: 크롬(1)

![](_page_13_Figure_1.jpeg)

# 한국연구재단

#### (참고) 팝업 차단 허용 설정 방법: 크롬(2)

![](_page_14_Picture_170.jpeg)

![](_page_14_Picture_2.jpeg)